# **AQUATOX Release 3.1 Installation Guide**

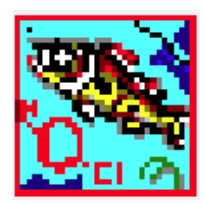

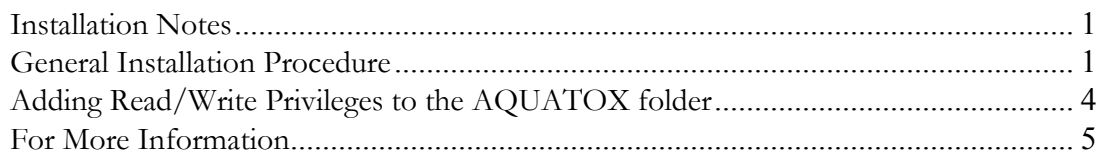

#### <span id="page-0-0"></span>**Installation Notes**

- 1. **AQUATOX can be installed into the Windows XP, Vista, or Windows 7 operating systems.**
- 2. **AQUATOX must be installed by an Administrator**.
- 3. **Select a directory where the intended user will have read-write-execute privileges.** The default installation location is the desktop. The user's "Documents" or "My Documents" folder should also work.
- 4. **If AQUATOX will be run by a user with a "standard" account**, full read, write, and execute privileges must be granted to that user for the directory in which AQUATOX has been installed. These privileges are usually present on a user's desktop or "Documents" directory. (If installing to a different directory, please see the screen capture and step-by-step instructions at the end of this document).
- 5. **AQUATOX Can be Uninstalled** either by running the installer again or by selecting "Add or Remove" programs from the Control Panel.

### <span id="page-0-1"></span>**General Installation Procedure**

- 1. Download and double-click the AQUATOX Installer EXE.
- 2. Accept the AQUATOX license agreement. This agreement basically states that the source code and executable are open source but also states that the program is provided on an "as is" basis, without warranties or conditions of any kind, either express or implied.

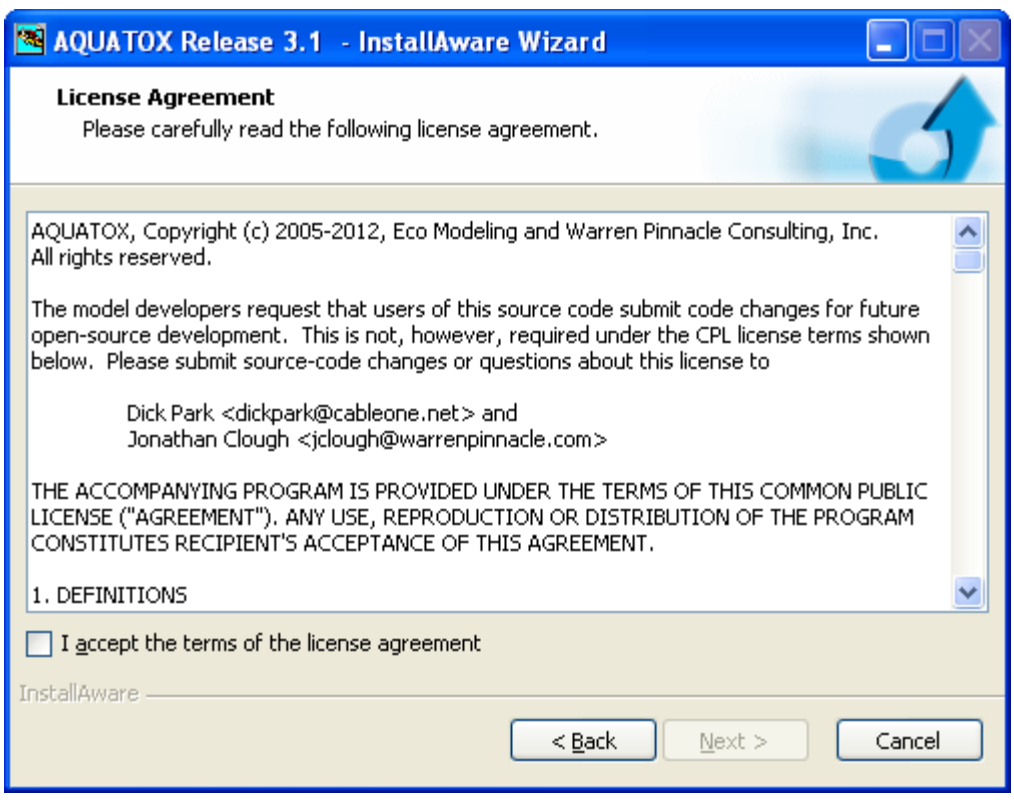

3. Select the location to install AQUATOX. Generally it is best not to use the "Program Files" directory as under many operating systems this directory does not grant the Read-Write-Execute privileges required by AQUATOX. The desktop is the default installation location or the user's "Documents" folder is also an acceptable installation location.

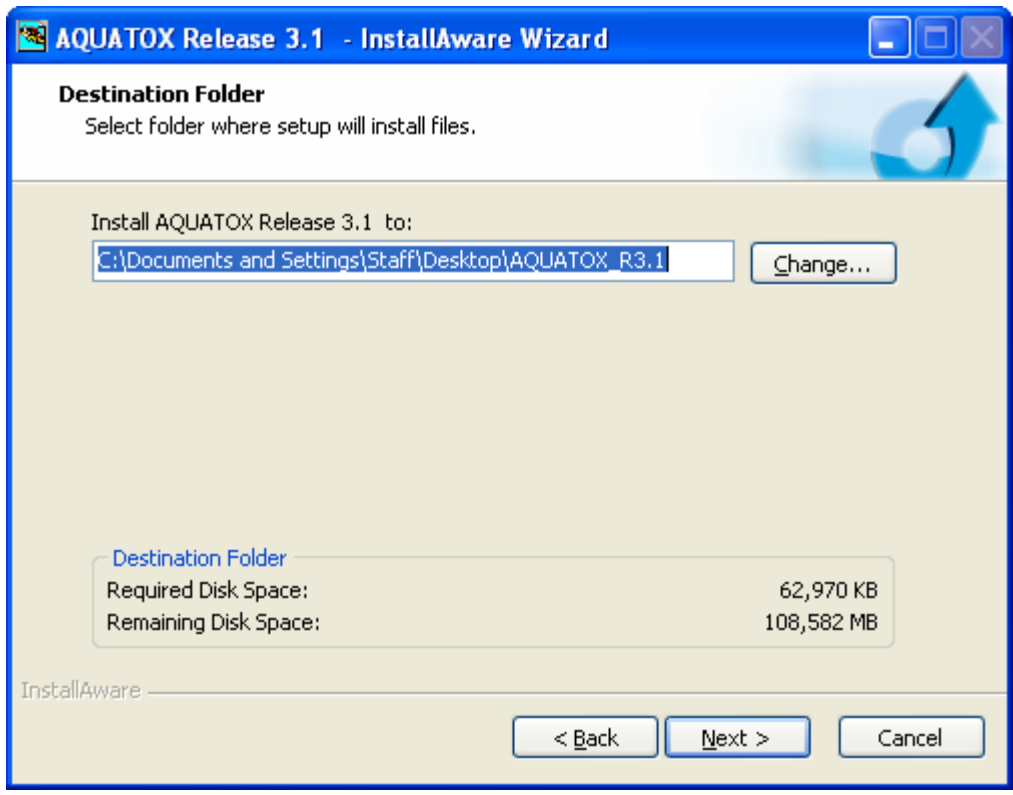

4. Click next through the next few pages and the installer will start to copy files.

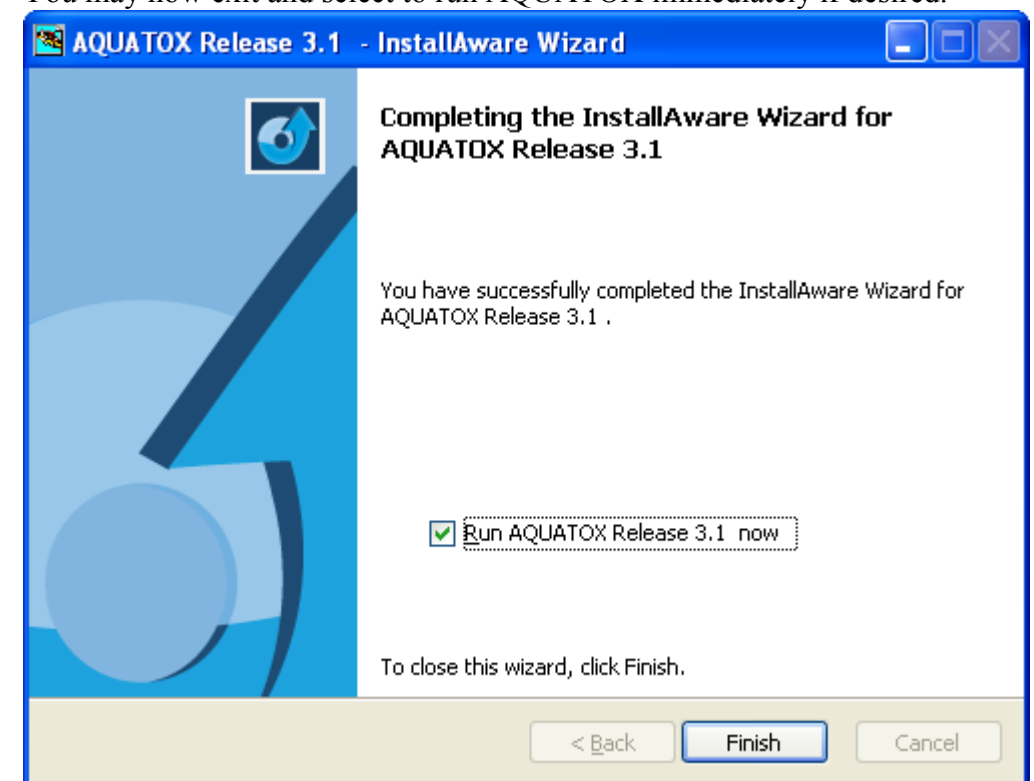

5. You may now exit and select to run AQUATOX immediately if desired.

## <span id="page-3-0"></span>**Adding Read/Write Privileges to the AQUATOX folder**

a. Select the directory that AQUATOX has been installed into. (In Windows XP, the "simple file sharing" box must be unchecked in Tools/Folder Options/ View/ Advanced options as shown in the screen-capture here.)

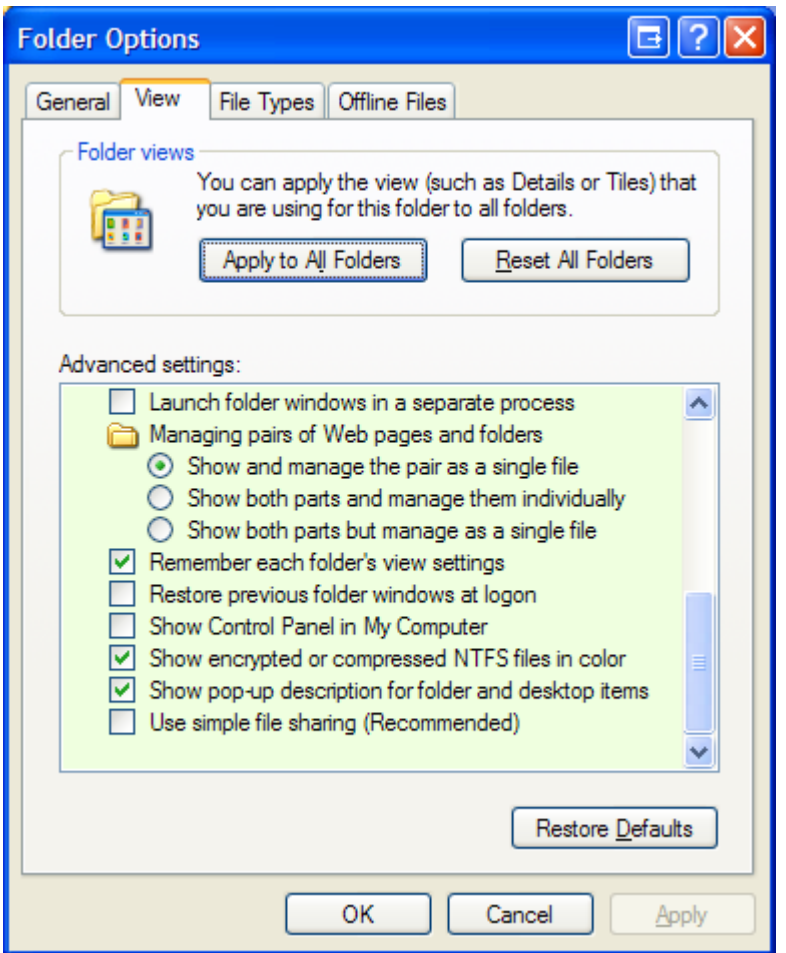

- b. Right click on this directory to bring up the AQUATOX R3.1 Properties dialog box.
- c. Click on the "Security tab" at the top of the dialog box
- d. Select Edit (Vista or Windows 7 only).

e. Add "Full Control" privileges for the users that will be using AQUATOX on this computer.

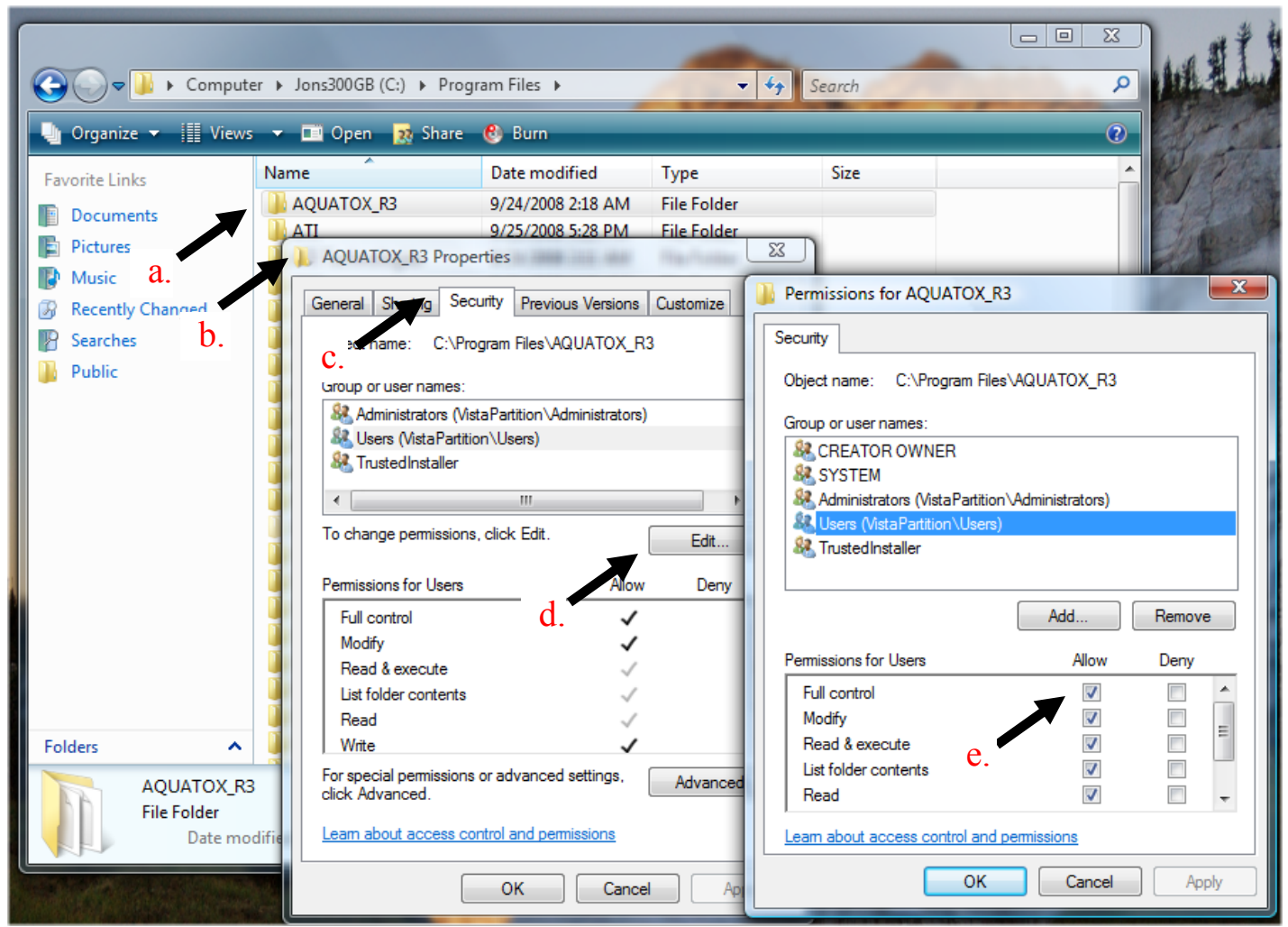

Illustration of required steps within Vista or Windows 7.

## <span id="page-4-0"></span>**For More Information**

Please report any installation issues with AQUATOX Release 3.1 to [jclough@warrenpinnacle.com.](mailto:jclough@warrenpinnacle.com) Thank you.